## **SENASA: Guía para resolución de problemas con la Aplicación de Escritorio de Subastas.**

Este documento es la guía para resolución de problemas comunes presentados en la aplicación de escritorio de Subastas.

Son 2 acciones para comprobar el funcionamiento de la aplicación, con los cuales se puede resolver los problemas comúnmente presentados, antes de solicitar asistencia. El primero es verificar la conectividad con el servidor web de las aplicaciones, y la segunda es reconfigurar la ruta de base de datos de la aplicación de escritorio.

## **1 Verificación de la conectividad**

Para verificar la conectividad, ingrese a la página<http://trazabilidadsenasa.addax.cc/> desplácese hasta el fondo de la página, donde aparecen 2 vínculos: "Test de velocidad de conexión" y "Software de Asistencia Remota". Debe hacer clic sobre la opción "Test de velocidad de conexión"

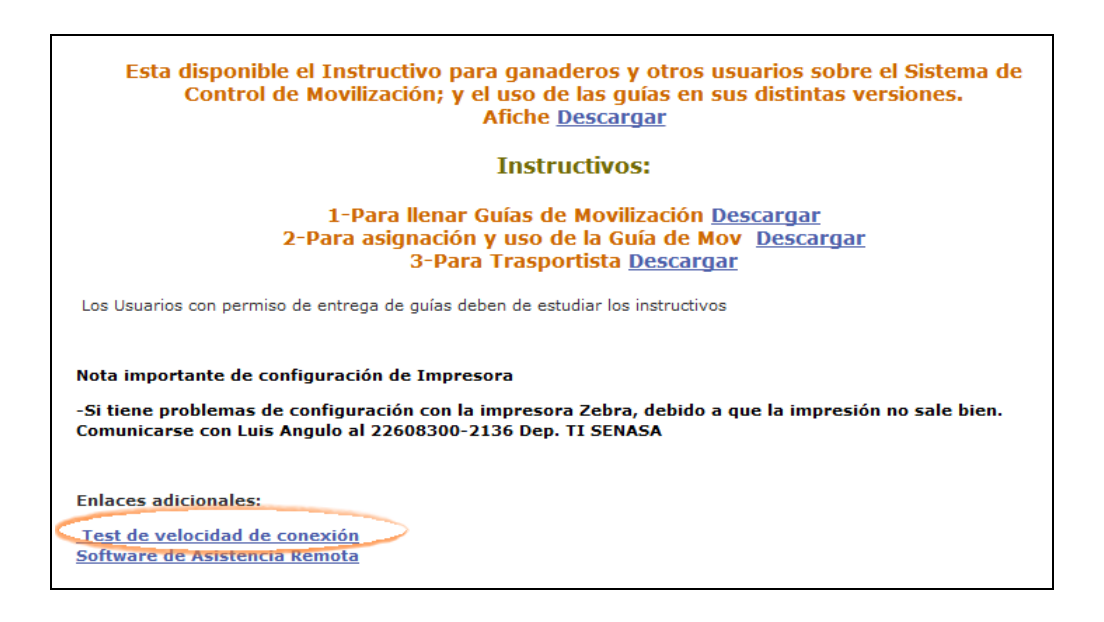

También puede ingresar directamente a la dirección: <http://trazabilidadsenasa2.addax.cc/speedtest/index.html>para realizar la prueba de conectividad.

Una vez en la página de prueba, encontraran la siguiente interfaz...

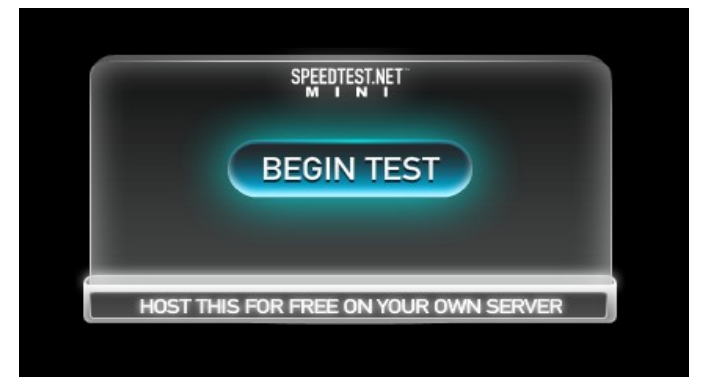

Para realizar la prueba, se debe hacer clic sobre el botón "BEGIN TEST" y esperar que la prueba termine.

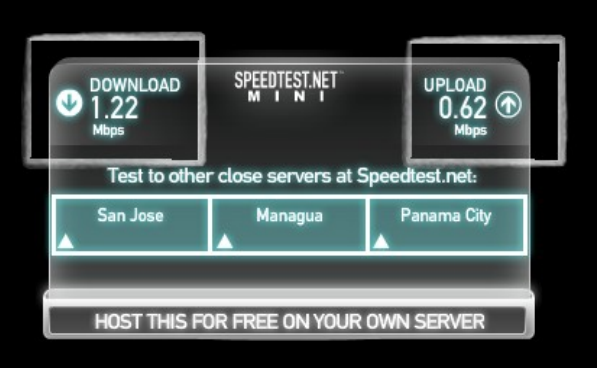

Los valores numéricos bajo "DOWNLOAD" y "UPLOAD" deberían ambos superar los 0.4Mbps al menos, para que la aplicación tenga suficiente velocidad de conexión. Si ambos superan este número, se puede descartar la conexión como causa de problemas, y seguir con el siguiente paso. Si los valores son menores, trate de contactar al administrador de la red para evaluar si hay un problema con la conexión, el proxy si utilizan o si la conexión siempre trabaja a esa velocidad.

## **2 Reconfiguración de la Base de Datos de la Aplicación de Escritorio de Subastas.**

La reconfiguración de la Base de Datos para la aplicación de Subasta es un procedimiento corto y simple. Únicamente es necesario 2 pasos. Primero entrar a la dirección física donde está instalada la aplicación (Por defecto en C:\trazabilidad). Para efectos de esta guía, se van a utilizar los valores por defecto, base de datos local ubicada en [C:\trazabilidad.](file:///C:/trazabilidad)

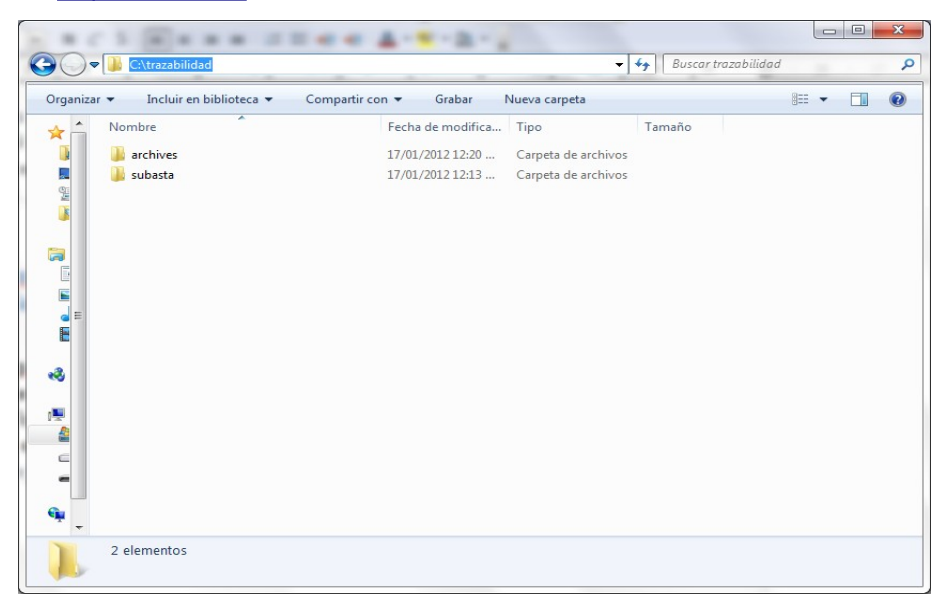

En esa ruta, se debe crear una carpeta "archives2".

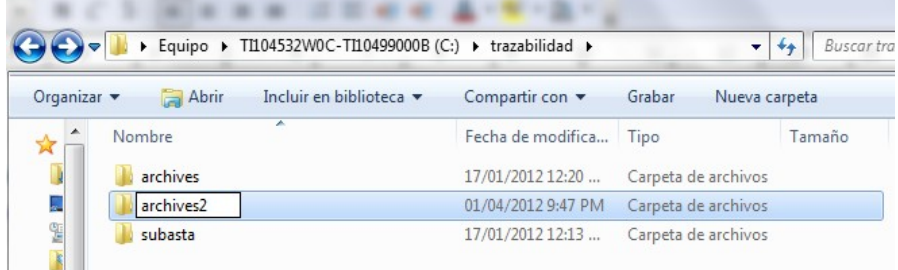

Posteriormente, entrar a la carpeta "subasta" para cambiar la configuración de la base de datos. Quedaríamos en la dirección C:\trazabilidad\subasta y una vez ahi, abrir el archivo **config.txt**

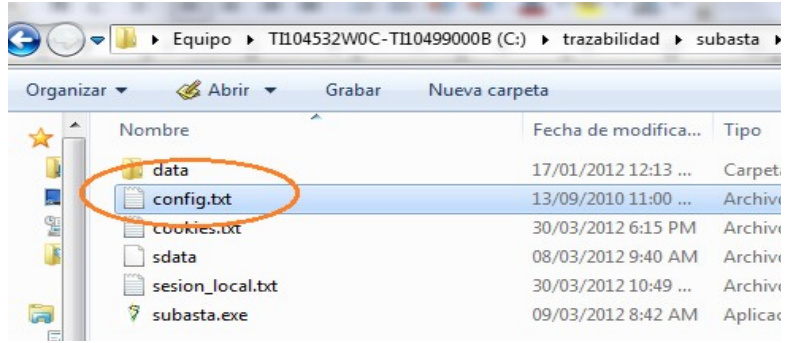

Se abre el mismo con cualquier editor de texto

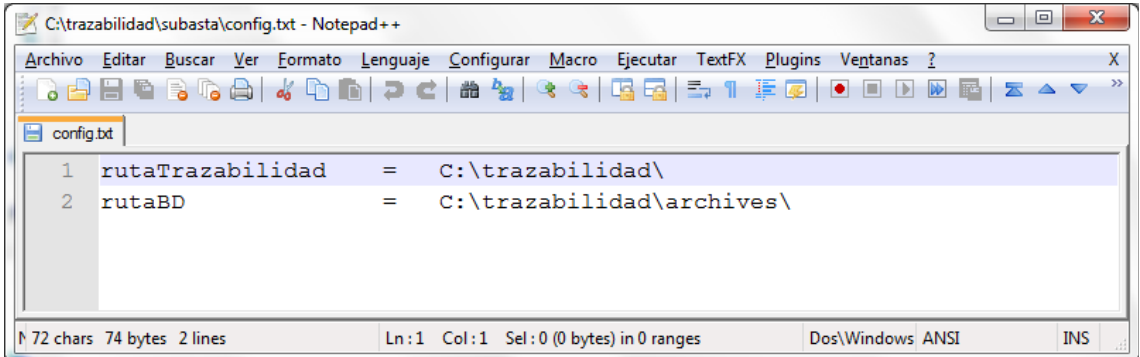

Ahora, lo siguiente, es cambiar la "**rutaBD**" a la nueva ruta. Anteriormente se estaba utilizando C:\trazabilidad\archives\, así que se debe actualizar esa hilera por **C:\trazabilidad\archives2\** la cual es la nueva carpeta que recién creamos... quedaría de la siguiente manera...

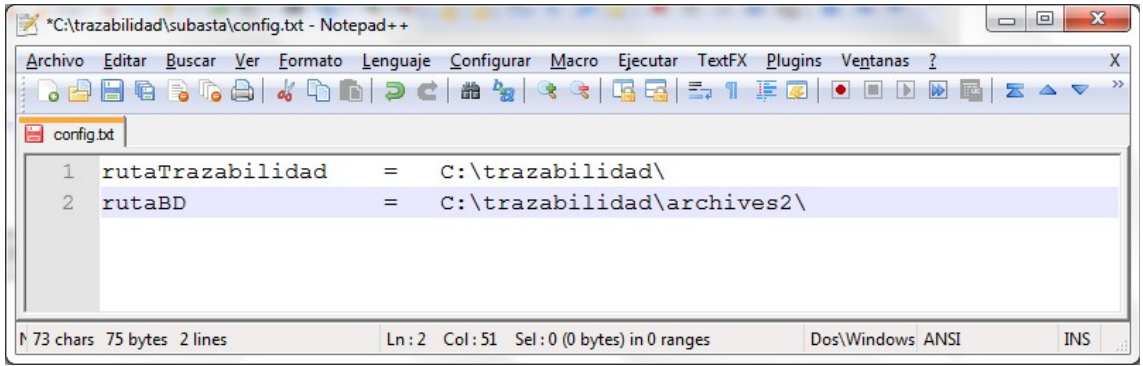

Paso siguiente se guardan los cambios realizados (archivo, guardar, según el editor que se esté utilizando).

Luego de esto, se procede a abrir como siempre la aplicación de escritorio de Subastas.

## **Si después de seguir estos pasos, sigue teniendo problemas...**

Instale la aplicación teamviewer que puede descargar de esta dirección:

[http://www.teamviewer.com/download/TeamViewer\\_Setup\\_es.exe](http://www.teamviewer.com/download/TeamViewer_Setup_es.exe)

Una vez descargada, instalarla... dejar todas las opciones por defecto... y una vez finalizada la instalación, verá la ventana inicial a continuación:

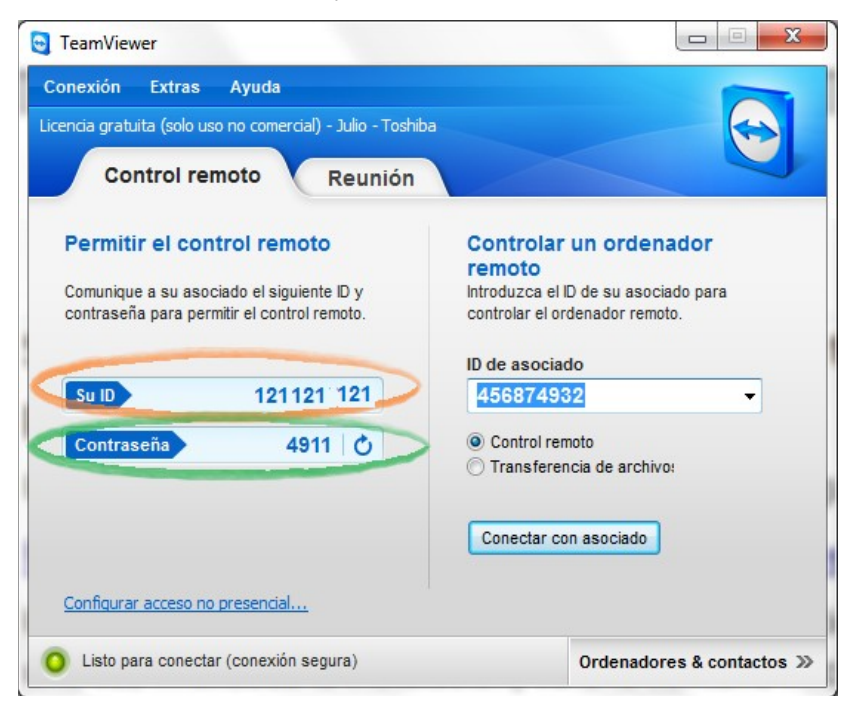

Con 2 valores importantes, el ID del equipo (marcado en naranja) y la contraseña (marcado en verde).

Envíe entonces, un correo a [senasa@addax.cc](mailto:senasa@addax.cc) con copia a [langulo@senasa.go.cr](mailto:langulo@senasa.go.cr) con la información que se haya recopilado durante esta guía (la velocidad de la prueba de conectividad, ambas ), capturas del problema que presente ejecutar la aplicación de Subastas, el ID del equipo y su contraseña actual. Es importante que sepa que la contraseña de teamviewer se actualiza automáticamente cada vez que se cierra sesión de acceso remoto, o bien cada vez que la computadora reinicia. Por lo que si necesitan asistencia después de reiniciar el equipo, deben reenviar la contraseña y ID de equipo.